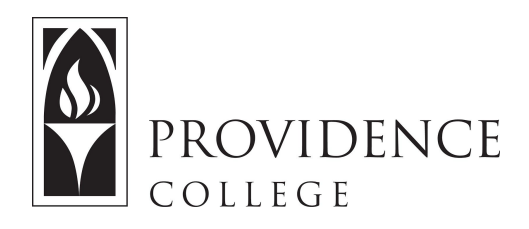

# Sakai for PC Connects

[http://Sakai.Providence.edu](https://sakai.providence.edu/) [SakaiHelp@Providence.edu](mailto:SakaiHelp@Providence.edu) [www.Providence.edu/ITDP](http://www.providence.edu/ITDP)

## Logging In:

In your web browser, go to [sakai.providence.edu](https://sakai.providence.edu/). In the upper right corner you will see where you can enter your username and password.

**Username** = regular network username

### **Password** = network password

 [the one that you use to log into your PC email and to log into classroom and office computers. Please note that if you change your network password, you Sakai password also changes]

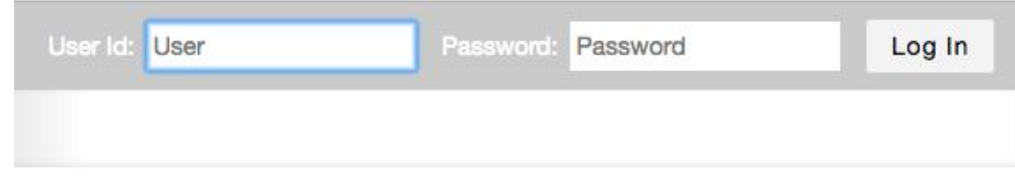

## Finding Your Connects Site:

 After logging in, find your site by clicking the "Sites" waffle icon in the upper right corner. This will open a "drawer" and you will find your site listed under "Projects". If you would like to add the site to the Sakai main menu (see at the top of the screen), just click the star icon to the left of the site's title.

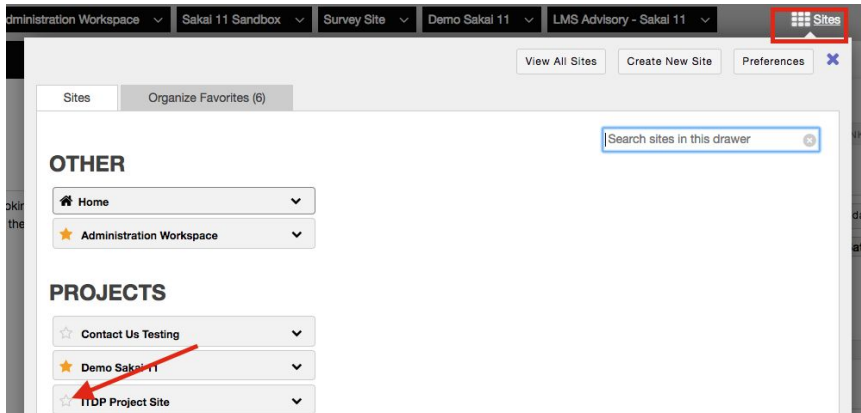

### **Make Your Site Visible:**

 Faculty and students will not be able to see or access the site until you publish it. To publish a site, simply click the button at the top of the screen that says (Publish Now).

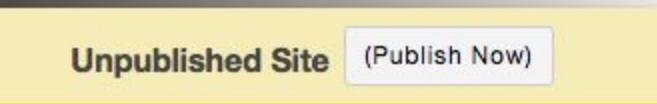

### **Send an Email Using Messages:**

**1.** In the Connects site, select "Messages" from the left hand menu.

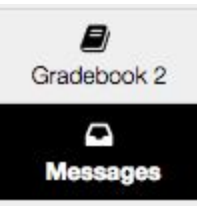

2. At the top of the screen, click the tab labelled "Compose Message".

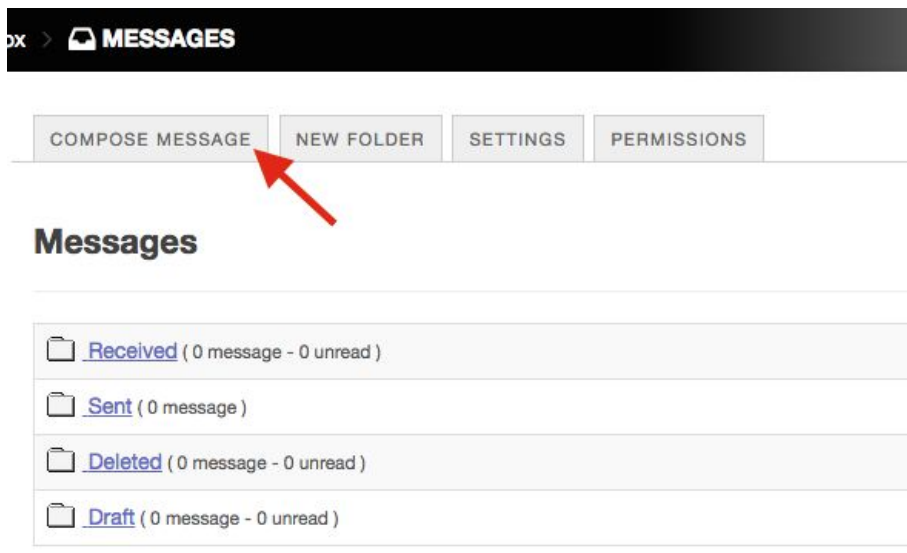

 3. You can send a message to all advisees at once (All Participants) or just one. You need to give the message a subject, and then you have all the regular editing tools to compose the message. You can also add attachments. When you are done, scroll down and click "Send".

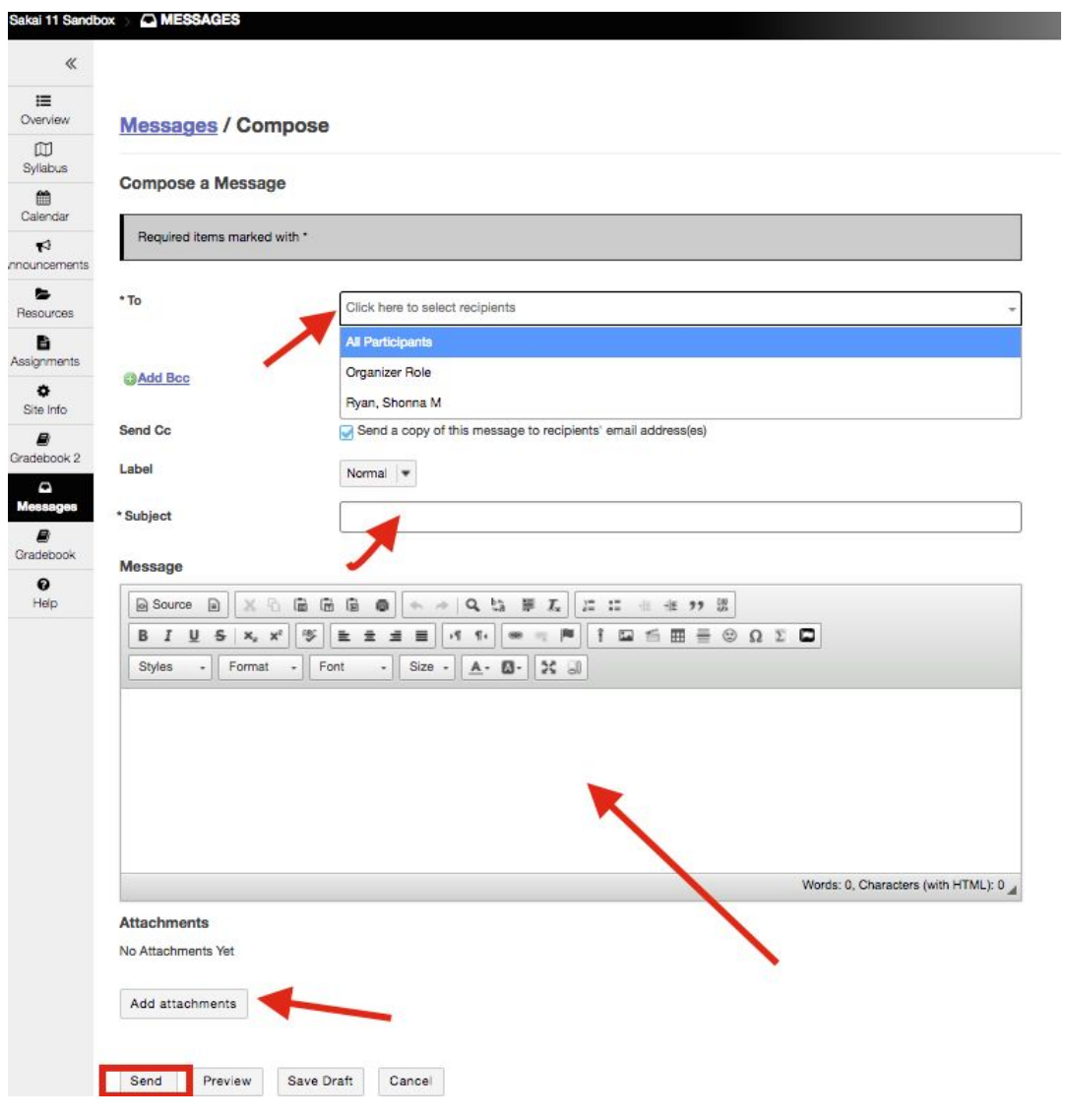

Post a Document:

**1.** From the left hand menu of the Sakai site, select "Resources".

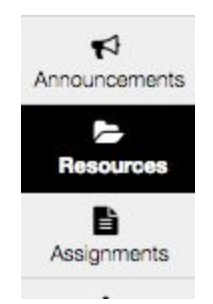

2. Click the button labeled "Actions" and from the dropdown menu, select "Upload Files".

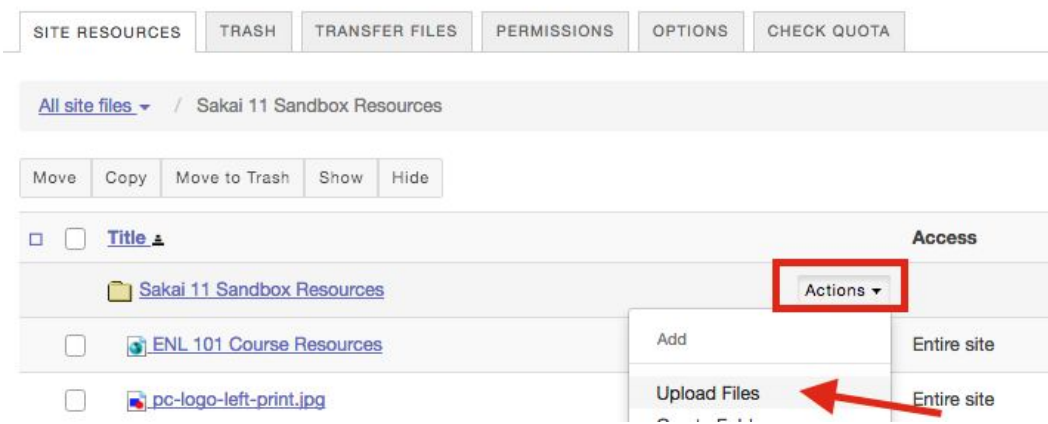

 3. Click anywhere in the grey box to pull up a file browser to search for the file(s) you wish to upload. You can also drag and drop them within the grey box. Once you have uploaded the files, click "Continue".

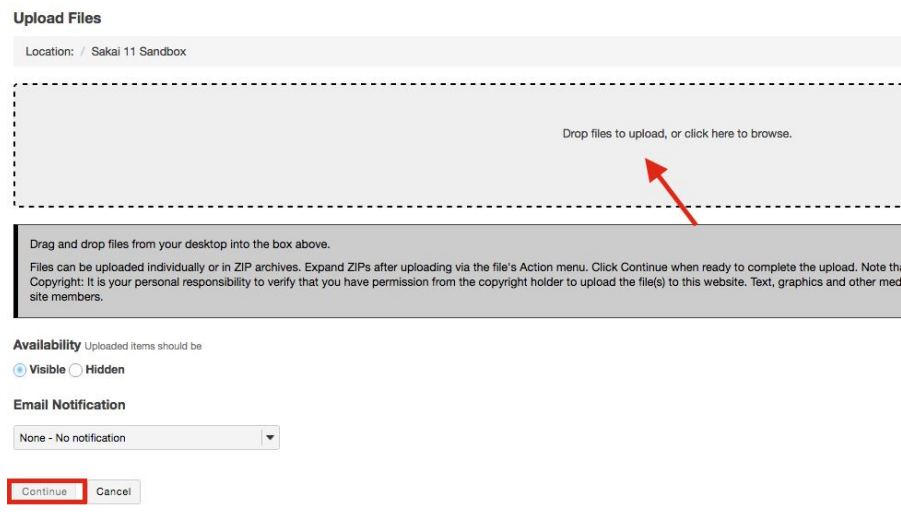

#### **Create an Announcement:**

1. In the left hand menu of the Sakai site, select "Announcements".

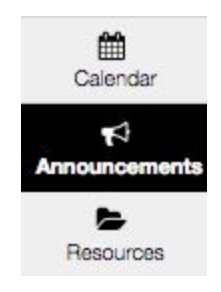

2. From the tabs at the top of the Announcements page, select "Add".

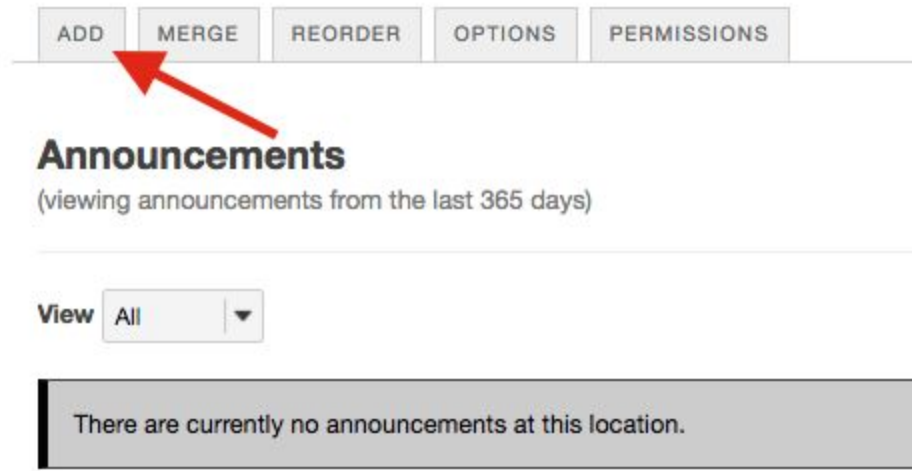

 3. Give the Announcement a title and type the message in the section labeled "Body". Note that you have options for specifying when this announcement is released, if you so wish. You can also attach a document if needed. If you would like participants to get a copy of the announcement as an email, you must select "High- All Participants" from the drop down menu labeled "Email Notification". The announcement will also get posted to the site's home page. Click "Post Announcement" when done.

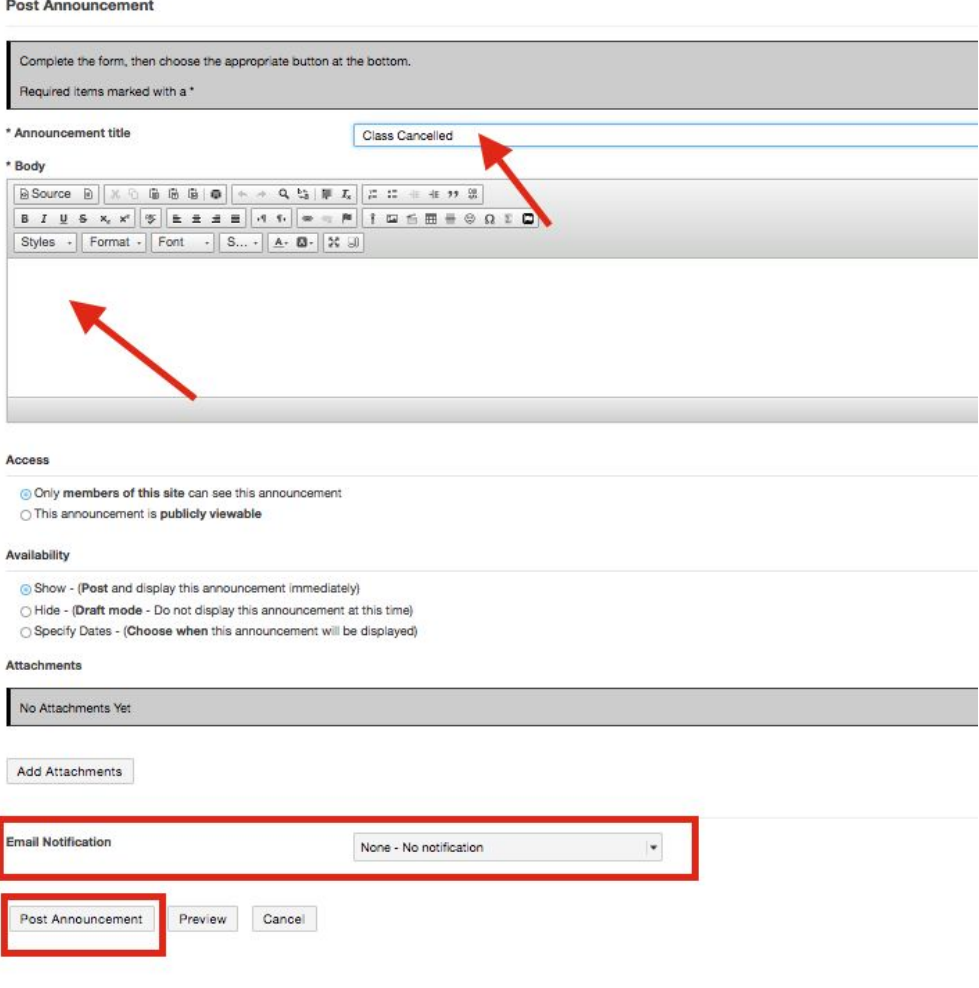

#### **Make a Calendar Entry:**

1. In the Sakai site, select "Calendar" from the left hand menu.

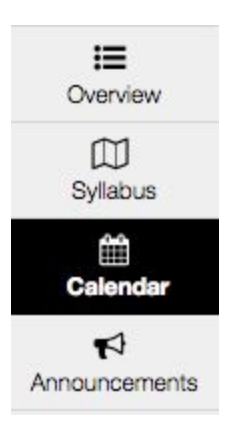

2. From the tabs at the top of the Calendar page, select "Add Event".

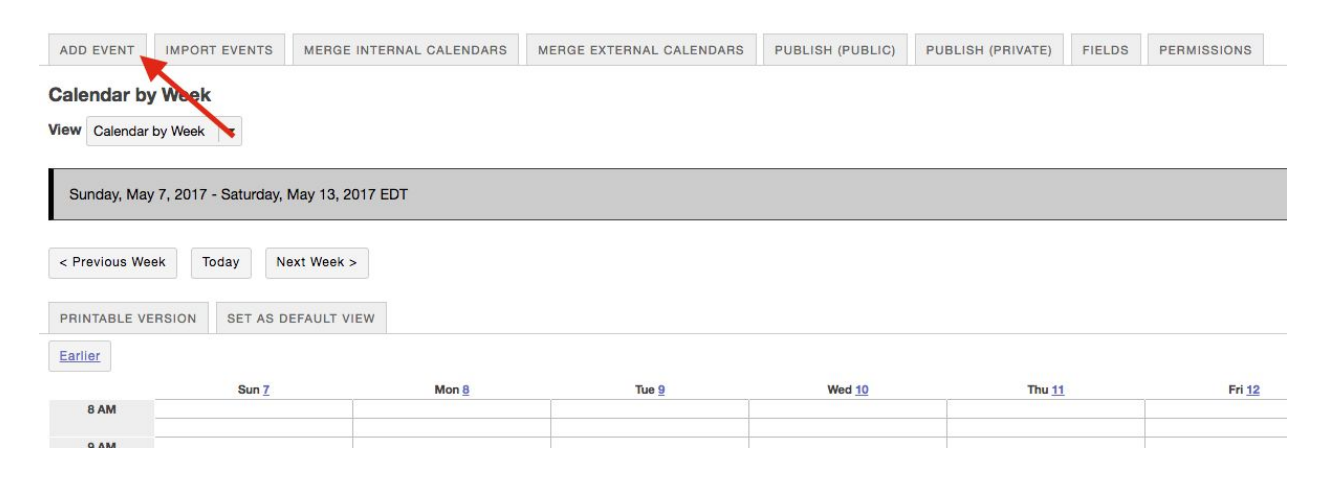

 3. Give the event a title, and set the date and start time of the event. You can include a message with additional details about the event if you wish. You can also use "Frequency" to create re-occuring events on the calendar. There is also an option to attach a file to the event if needed. When you are done, click "Save Event".

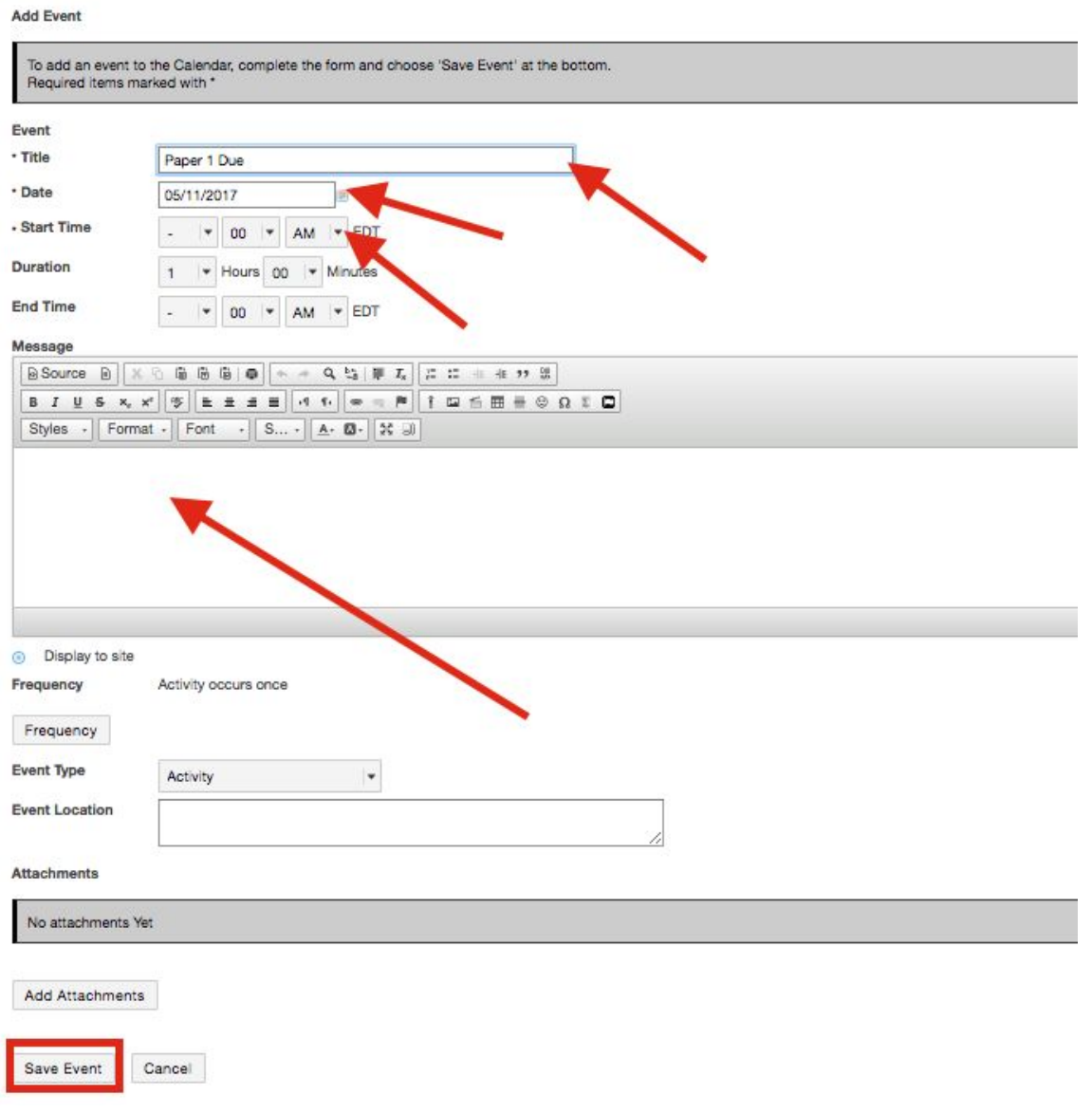

### Adding Other Tools:

 Not all available Sakai tools are automatically set up in a new course site. If there is a Sakai tool you would like to use that does not appear, you can follow these instructions to add it to the site.

1. Go to the Sakai site where you wish to add new tools, and from the left hand menu click where it says "Site Info".

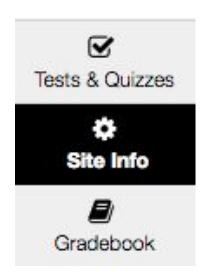

2. From the tabs at the top of the Site Info page, select "Manage Tools".

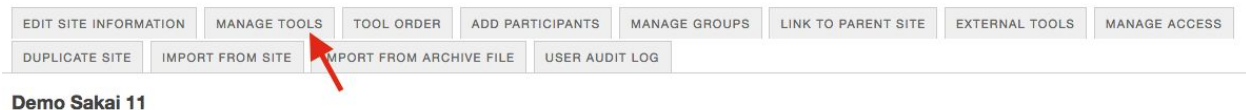

 3. From this screen you can now add or remove Sakai tools by checking the box to the left of the tool. When you are done, scroll to the bottom of the screen and click "Continue".

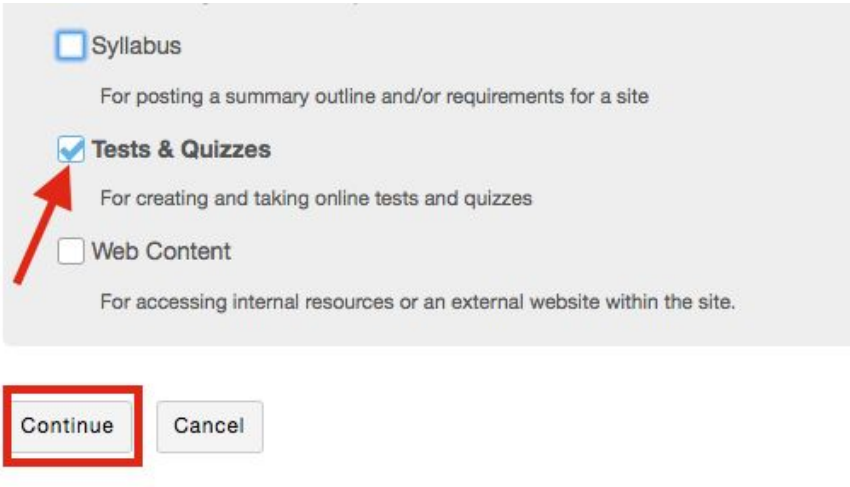

 4. On the next page it will confirm any changes to the Sakai site's tools. Click "Finish" and after a moment you will see the new tools appear in the left hand menu.

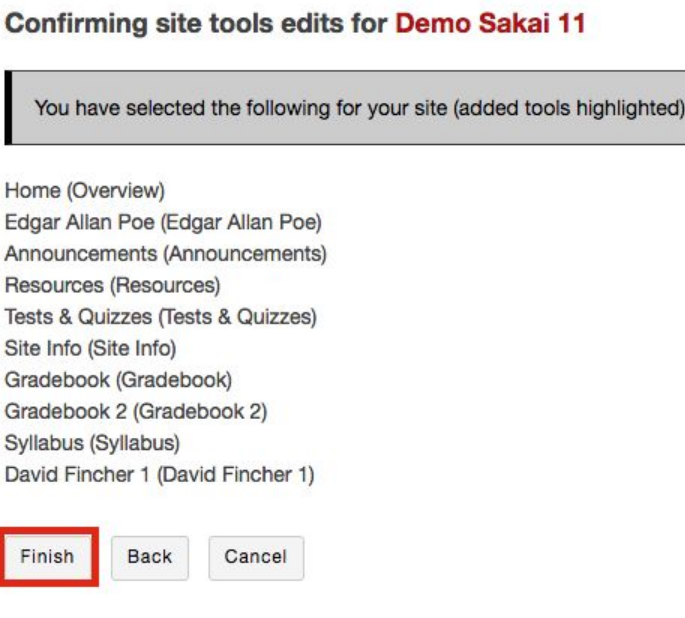